# **LOADING YOUR FIVE YEAR FORECAST**

# **USING THE EMIS-FFE and DATA COLLECTOR**

# **DELETE CURRENT (20P OCT) Forecast Data before you begin**

# **Before you begin, you will need:**

- **1.** Your username and password to access EMIS-ffe. Contact Connect if you do not have this information
- **2.** Your username and password to access EMIS-R. Contact Connect if you do not have this information
- **3.** In your Forecast spreadsheet that will be saved to a CSV, make sure:
	- **a.** There are no "–" in place of a zero in the spreadsheet (see example below) **Do NOT use find and replace all to change the "-" to a zero. Replacing ALL "-" with a zero would also change negative numbers. Refer to the Five Year Forecast/EMIS-FFE Helpful Hints handout, page 1.**
	- **b.** Know the number of header rows in the spreadsheet. If you use the SSDT forecast spreadsheet, it contains 11 header rows (the number of rows before the actual data begins). You will need this for step 2 on page 4 of the instructions.
	- **c.** The Excel column letter that the forecast data appears in (Line number is in column A, 3 Years Prior Actual begins in column C, etc. – you will need this for step 2 on page 4 of the instructions):

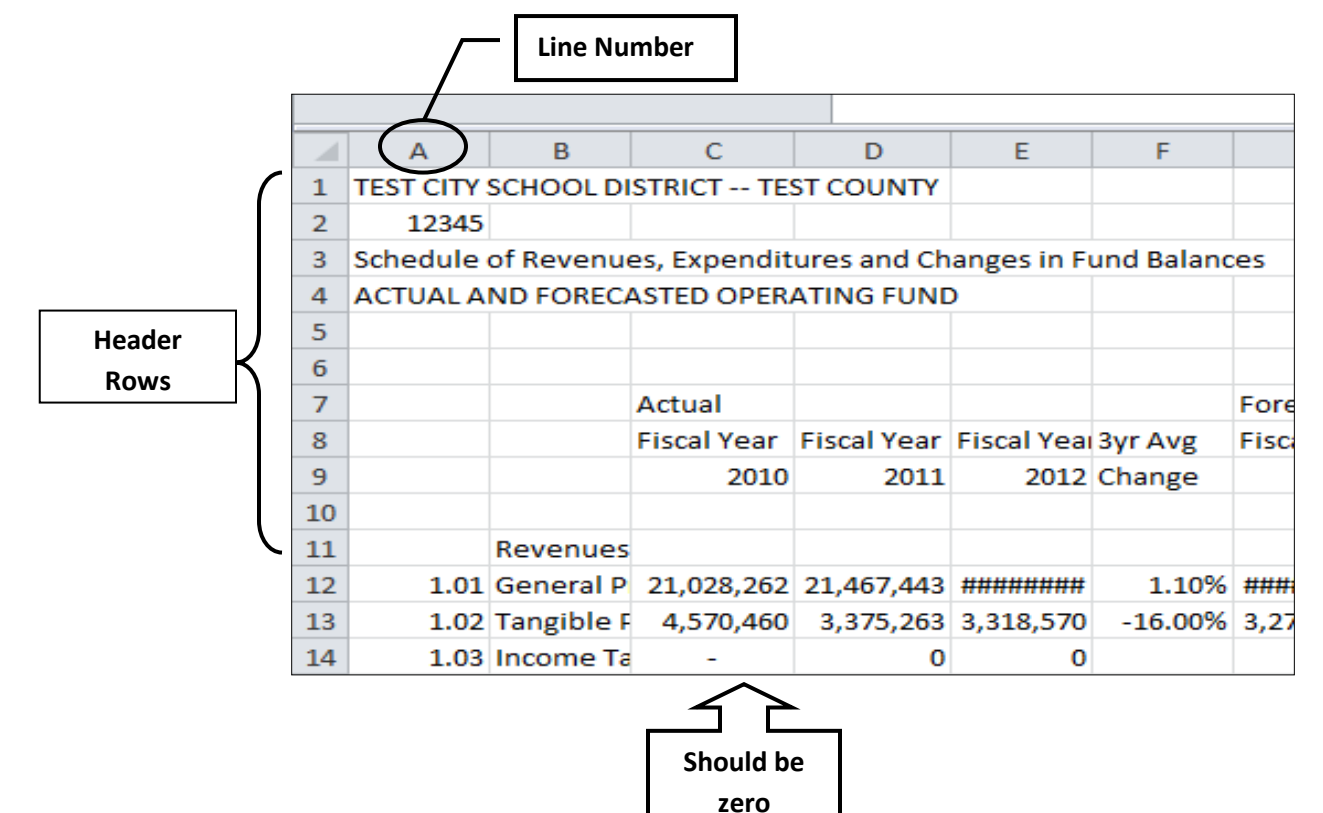

## **October FY2020**

## **LOADING YOUR FIVE YEAR FORECAST - USING THE DATA COLLECTOR**

### **There are (4) steps to submit your Five Year Forecast:**

- DELETE Current (19P May) forecast
- Convert your spreadsheet (CSV) file to a Flat File Format (EMIS-ffe)
- Export the Flat File from EMIS-ffe and save it to your PC
- Load your Flat File using the Data Collector, collect, prepare, preview, certify/submit data to ODE

# **Part 1: Delete Current (20P OCT) FiveYear Forecast Spreadsheet in EMIS-ffe**

- **1.** Go to the CONNECT web site [\(www.ohconnect.org\)](http://www.ohconnect.org/) -> Fiscal ->Fiscal Support ->EMIS-ffe:
- **2.** Sign on using your EMIS-ffe login and password

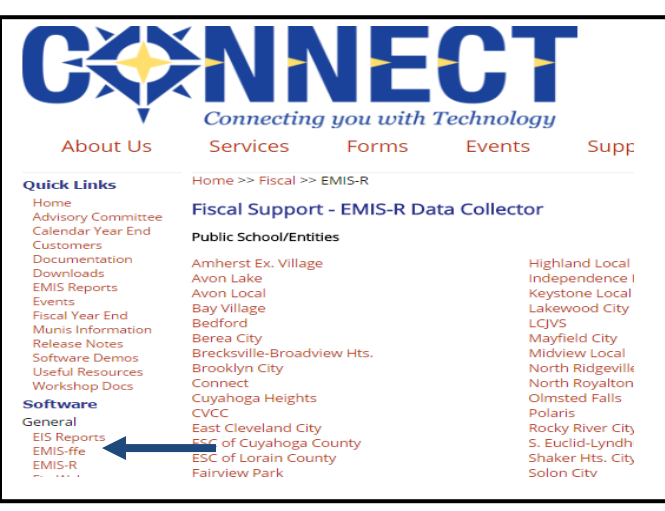

- **3.** Once you are logged in Scroll down to Five-Year Forecast (QF)
- **4.** Click on **"Five-Year Forecast (QF)":**

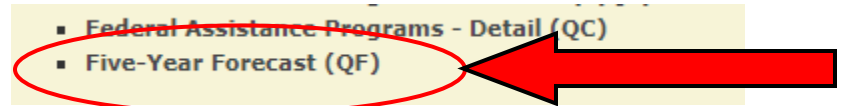

**5.** The screen below should appear. Click on **"Delete ALL Five Year Forecast"** 

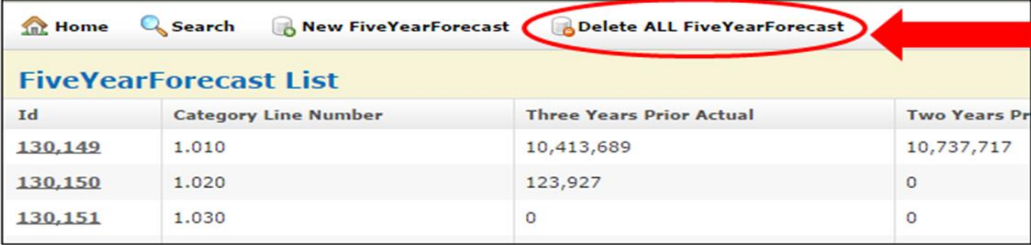

**6.** After you have deleted your Five Year Forecast - go back to **Home**

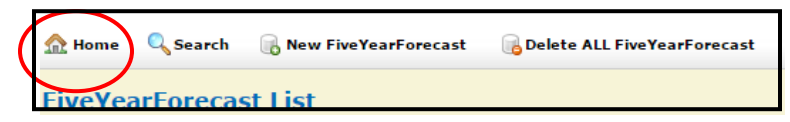

# **Part 2: Convert your spreadsheet (CSV) to a Flat File Format (EMIS-ffe)**

**1.** Click on the **"Five Year Forecast Spreadsheet Import "** (DO NOT select the generic "Import"):

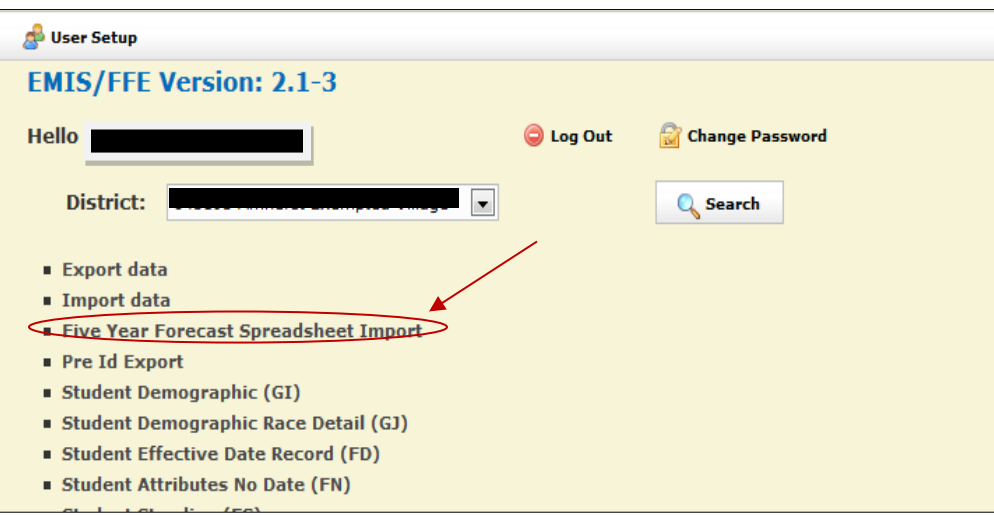

**2.** Supply the **"Number of Header rows at top"** (the number of rows before the actual data begins) and **"Column Contents"** (see **Notes** below):

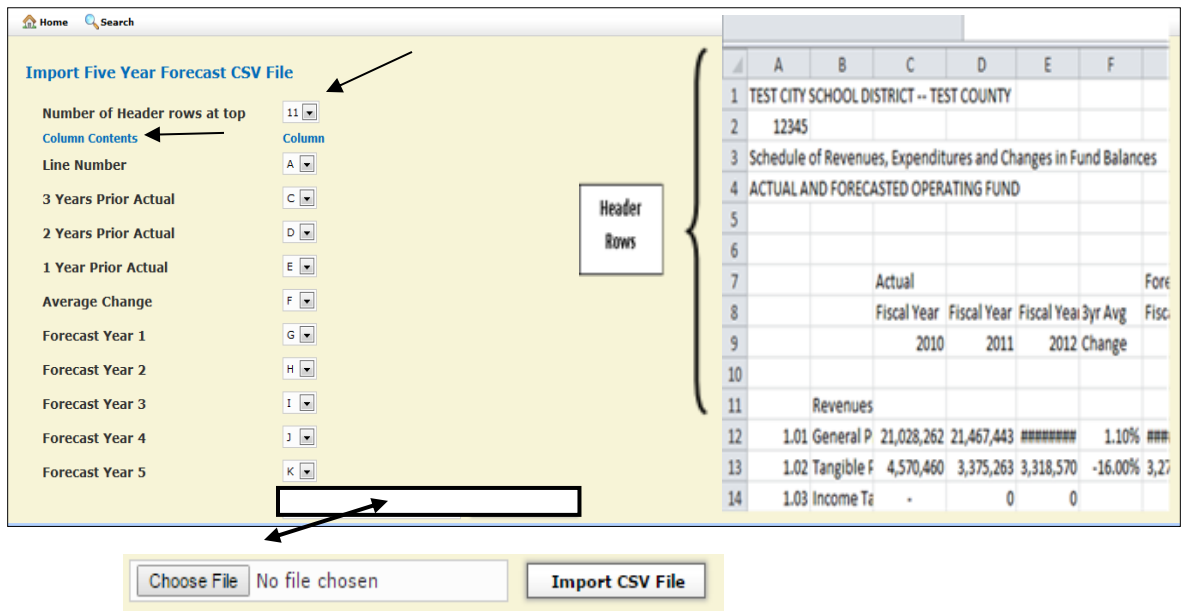

**3.** Click on **CHOOSE FILE** and select your CSV/spreadsheet. Once the filename appears, click **"Import CSV File"**:

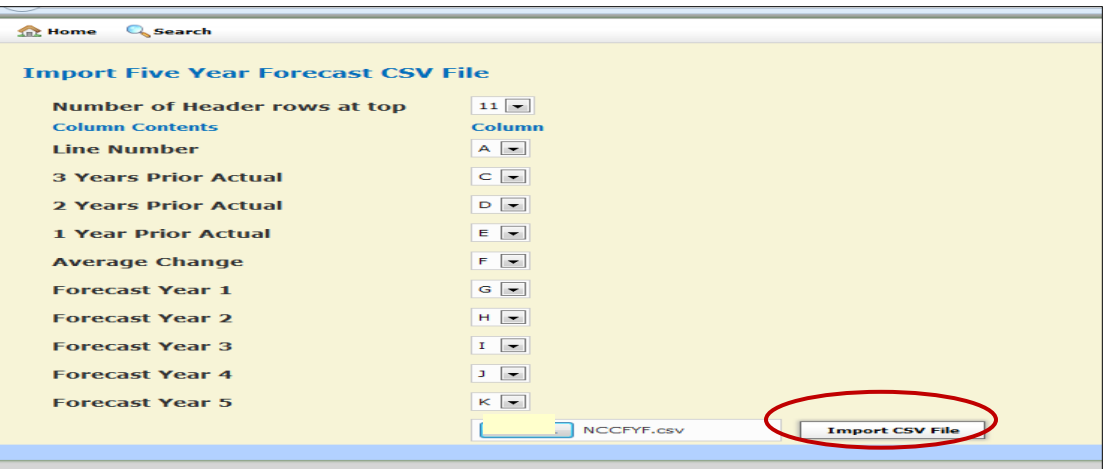

**4.** If the CSV/spreadsheet loaded with **NO** errors, the following screen will appear:

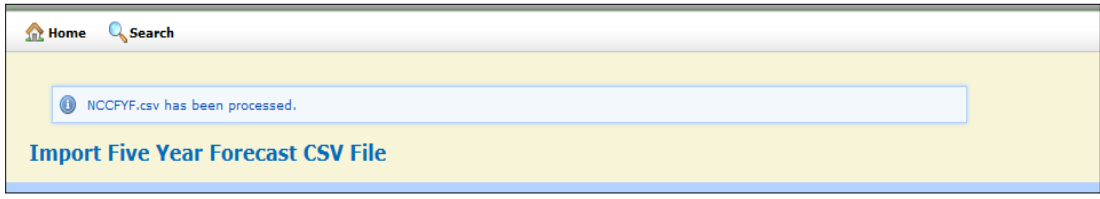

#### **NOTE:**

- *The default values provided for the spreadsheet columns are based on the [SSDT Forecast templates.](http://ssdt.oecn.k12.oh.us/lC4) If your district utilizes another format, the appropriate values for the various columns will need to be entered.*
- *The SSDT forecast spreadsheet contains 11 header rows. If you don't use the SSDT forecast, you will want to note the number of header rows in the forecast/CSV while you have it open.*
- *If your district places a blank column between the various AMOUNT columns on your spreadsheet to provide a visual separation between the columns; those blank columns need to be taken into account when lining up your column contents. Only the columns containing actual data should be specified. If a blank column is indicated, it will result in all zeroes being loaded for the element that was specified.*

## **Sample ERRORS**

**If header rows are not supplied** you will see record errors such as these below:

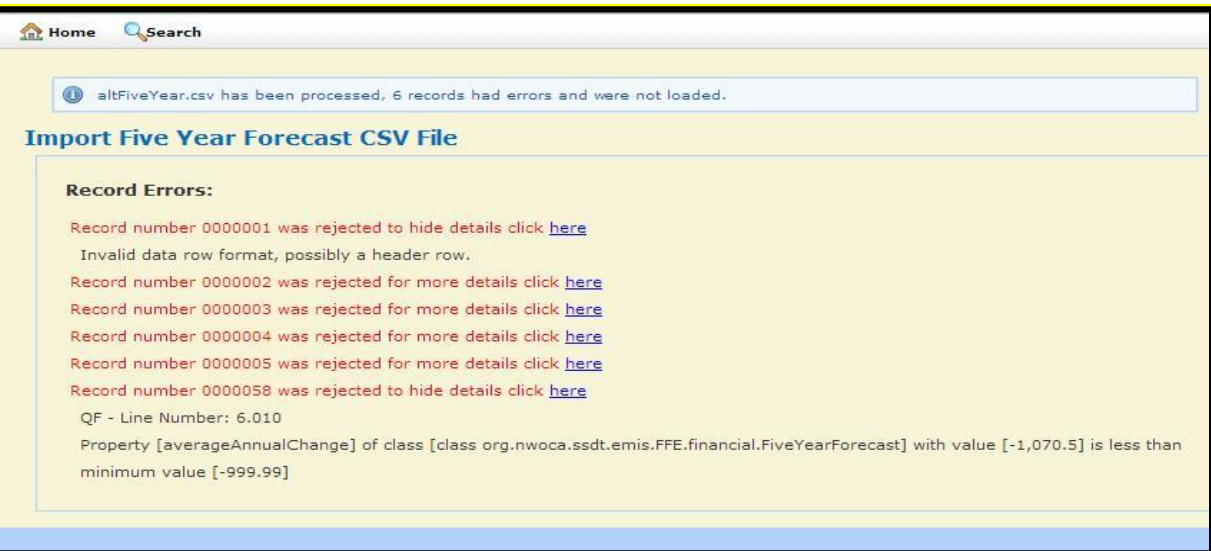

#### **NOTE:**

- *The first five errors shown here were generated from header rows in the spreadsheet. These errors may be corrected by supplying the appropriate value for the number of header rows at the top of the spreadsheet.*
- *The last error shown in the example above shows a data row that was rejected due to an invalid value in the "Average Annual Change" element. That data row, for line item 6.010, was not loaded into the Forecast (QF) data. The rest of the spreadsheet rows were successfully imported into the Forecast (QF) data. Upon completion of the Import, the data may be reviewed by going to the Five Year Forecast (QF).*
- **5.** If there are errors on your spreadsheet and you need to correct and reload your spreadsheet refer to "**Reloading Your Forecast"** section at the end of this document
- **6.** Once the spreadsheet is imported with no errors, click on Home:

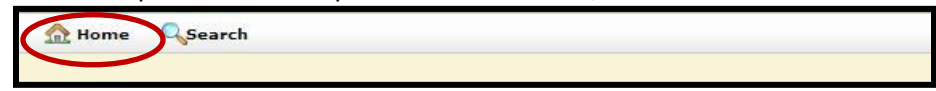

- **7.** Scroll to the bottom of the menu selections and select **Five-Year Forecast (QF)** to review the data that was loaded:
	- Federal Assistance Programs Detail (QC) • Five-Year Forecast (QF)

**8.** You will see **FiveYearForecast List**; keep in mind there is more than "1" page of details:

| <b>FiveYearForecast List</b> |                              |                                 |                               |                              |                              |                           |                           |  |
|------------------------------|------------------------------|---------------------------------|-------------------------------|------------------------------|------------------------------|---------------------------|---------------------------|--|
| Id                           | <b>Category Line Number</b>  | <b>Three Years Prior Actual</b> | <b>Two Years Prior Actual</b> | <b>One Year Prior Actual</b> | <b>Average Annual Change</b> | <b>Forecasted Amount1</b> | <b>Forecasted Amount2</b> |  |
| 61,173                       | 1.010                        | 10,806,219                      | 10,630,232                    | 10,859,917                   | 0.3                          | 10,853,336                | 10,812,683                |  |
| 61,174                       | 1.020                        | 671,304                         | 626,549                       | 490,688                      | $-14.2$                      | 21,402                    | 6,402                     |  |
| 61,175                       | 1.035                        | 1,801,073                       | 1,803,714                     | 1,812,246                    | 0.3                          | 1,823,446                 | 1,814,581                 |  |
| 61,176                       | 1.050                        | 1,836,185                       | 2,174,457                     | 2,421,763                    | 14.9                         | 2,440,935                 | 2,117,518                 |  |
| 61,177                       | 1.060                        | 793,060                         | 378,857                       | 207,024                      | $-48.8$                      | 155,006                   | 131,755                   |  |
| 61,178                       | 1.070                        | 15,907,841                      | 15,613,809                    | 15,791,638                   | $-0.4$                       | 15,294,125                | 14,882,940                |  |
| 61,199                       | 10.010                       | 14,728,881                      | 13,086,746                    | 13,762,086                   | -3                           | 13,999,897                | 13,272,387                |  |
| 61,200                       | 12.010                       | 14,728,881                      | 13,086,746                    | 13,762,086                   | -3                           | 13,999,897                | 13,272,387                |  |
| 61,201                       | 14.010                       | $\bullet$                       | $\circ$                       | $\bullet$                    | $\mathbb O$                  | $\mathbf 0$               | $\bullet$                 |  |
| 61,202                       | 15.010                       | 14,728,881                      | 13,086,746                    | 13,762,086                   | $-3$                         | 13,999,897                | 13,272,387                |  |
| 61,179                       | 2.050                        | 48,465                          | 34,202                        | 79,889                       | 52.1                         | 31,254                    | 150,000                   |  |
| 61,180                       | 2.060                        | 130,593                         | 58,817                        | 20,688                       | $-59.9$                      | 17,762                    | 20,000                    |  |
| 61,181                       | 2.070                        | 179,058                         | 93,019                        | 100,577                      | $-20$                        | 49,016                    | 170,000                   |  |
| 61,182                       | 2.080                        | 16,086,899                      | 15,706,828                    | 15,892,215                   | $-0.6$                       | 15,343,141                | 15,052,940                |  |
| 61,203                       | 20.010                       | $\bullet$                       | n                             | ٥                            | $\bullet$                    | $\bullet$                 | $\bullet$                 |  |
| 61,204                       | 20.015                       | $\circ$                         | $\circ$                       | $\bullet$                    | $\circ$                      | 459                       | 480                       |  |
| 61,205                       | 21.010                       | Ō                               | n                             | 0                            | $\mathbf{0}$                 | $\mathbf{0}$              | $\bullet$                 |  |
| 61,206                       | 21.020                       | $\bullet$                       | $\circ$                       | $\bullet$                    | $\circ$                      | $\bullet$                 | $\circ$                   |  |
| 61,207                       | 21.030                       | ٥                               | $\theta$                      | 0                            | ٥                            | $\Omega$                  | $\bullet$                 |  |
| 61,208                       | 21.040                       | $\circ$                         | $\mathbf{0}$                  | 0                            | $\circ$                      | $\bullet$                 | $\circ$                   |  |
|                              | $\boxed{1}$ 2<br><b>Next</b> |                                 |                               |                              |                              |                           |                           |  |

*Review all details on the spreadsheet for accuracy of the imported data*

**9.** The QN notes NO LONGER appears in the EMIS-ffe, INSTEAD the information must be documented in a TXT or PDF file format document and upload as part of the CERTIFY & SUBMIT process in EMIS-R.

## **Part 3: Export the Flat File from EMIS-ffe to your PC**

**1.** If you are not already at the **Home** menu, click on **"Home"**:

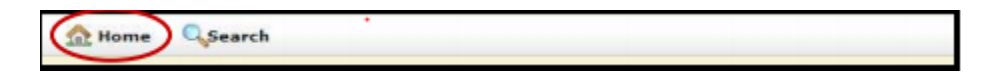

**2.** Select **"Export Data"**:

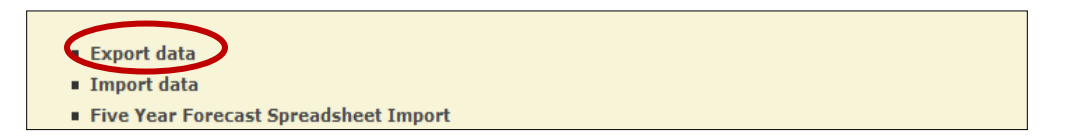

**3.** After selecting the appropriate fiscal year (**2020**) and Reporting Period: **P – Five Year Forecast**, the export records will auto populate with QF (see below) and will be extracted into the flat file. Click on **"Export File"** and save the export file to your PC (**make a note of the name of the file and where you are saving the file to**):

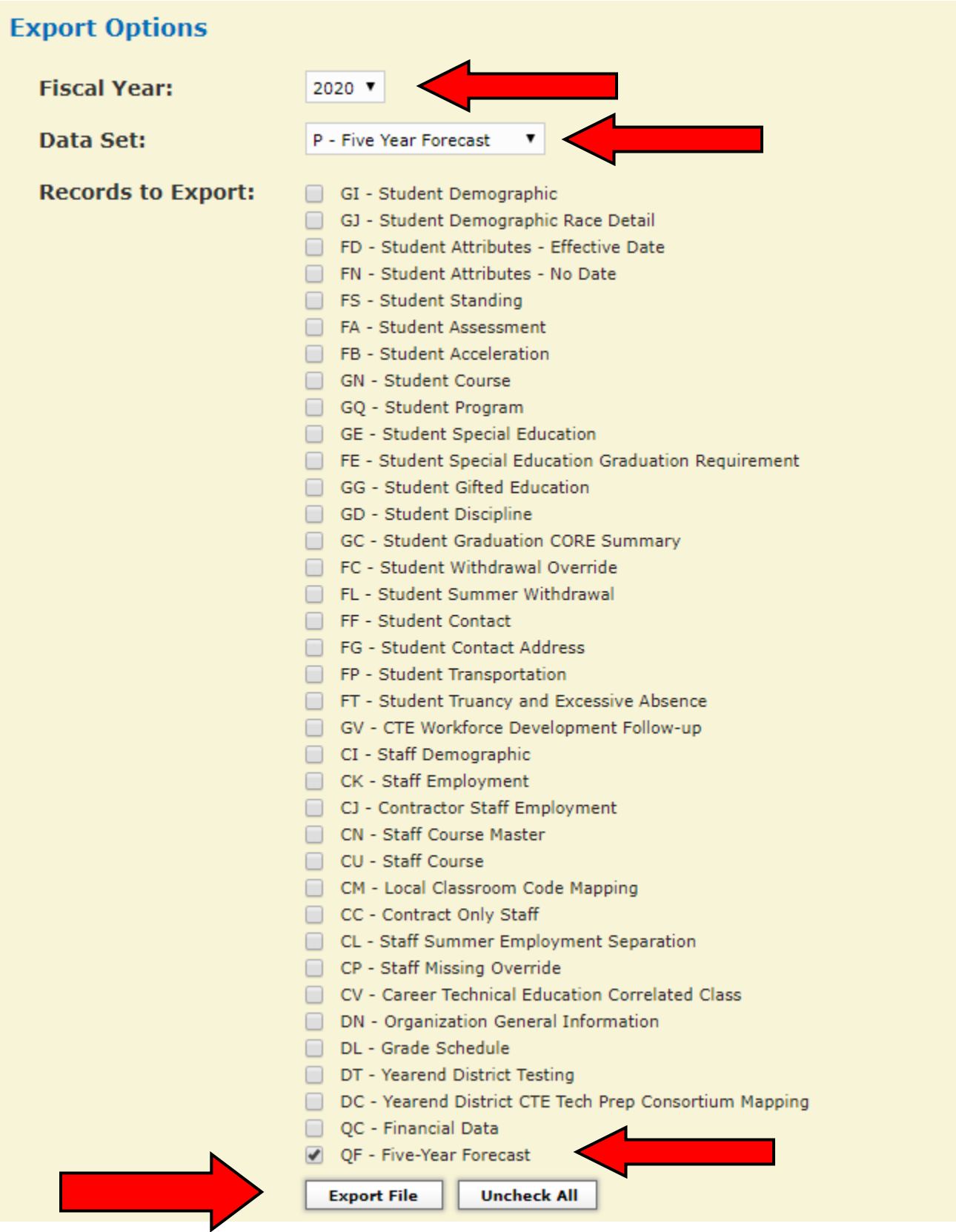

**4.** Click on "**Home"** to return to the Home menu:

**5.** Logout of EMIS-ffe by clicking on **"Log Out**:

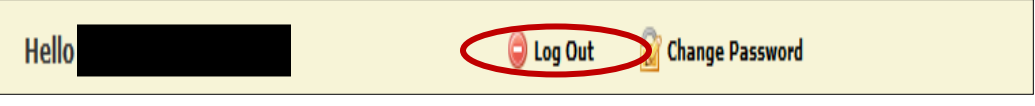

## **Part 4: Load your EMIS-ffe Flat File using the Data Collector and submitting to ODE**

- **1.** Go to the CONNECT web site -> Fiscal ->Fiscal Support ->EMIS-R
- **2.** Sign on using your DASL or Powerschool (eSIS) username and password:

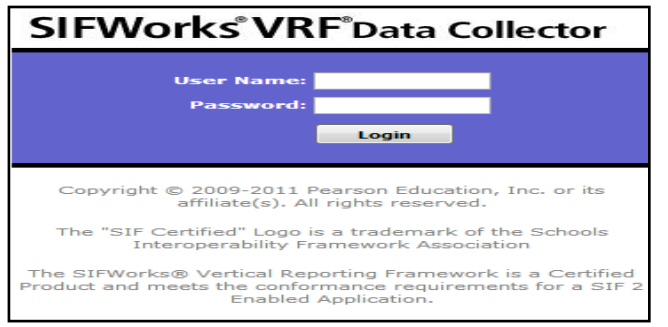

**3.** Click on the **"Data Sources"** tab:

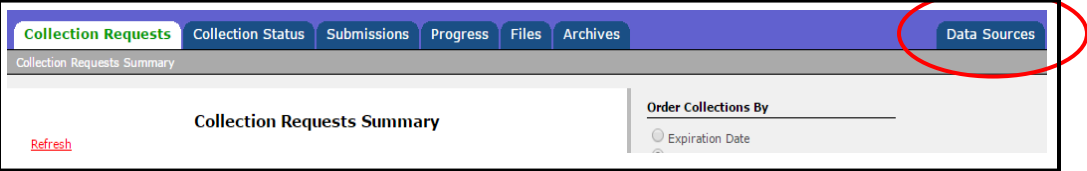

**4.** Click on **"Other Data Sources":**

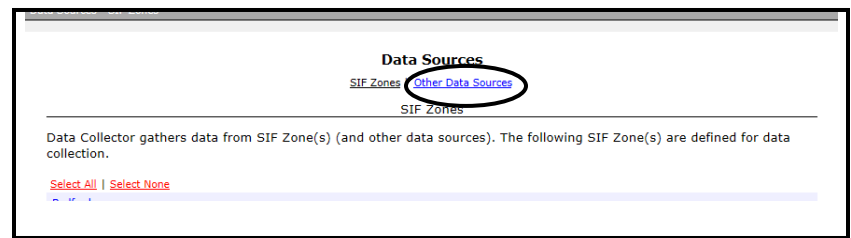

4A. **EAST Districts** -Click on **"Manage"** to the right of the EMIS Flat File:

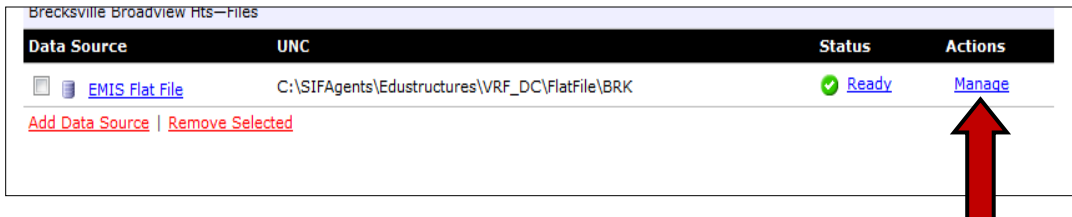

Click on **"Upload File":**

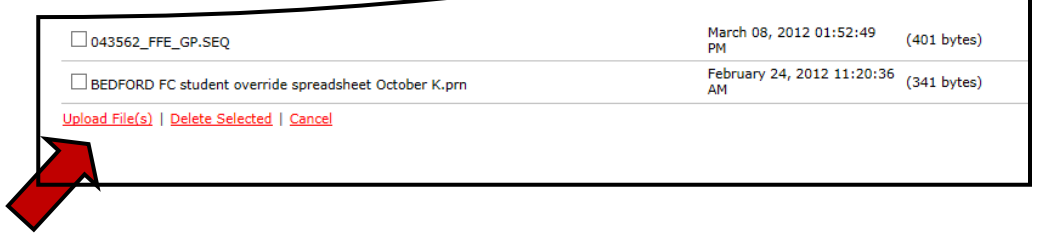

#### 4B –**WEST Districts** - Click on Manage in the Five Year Forecast FY20 line

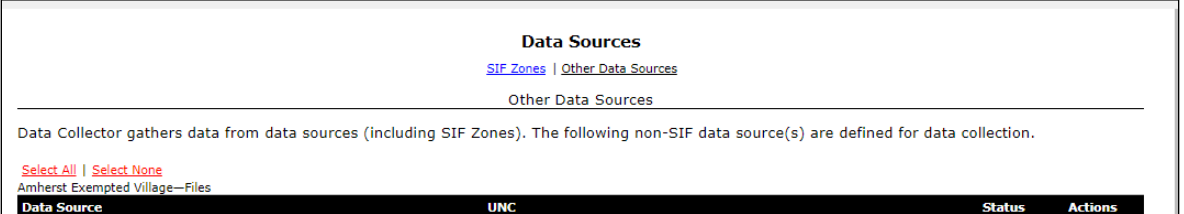

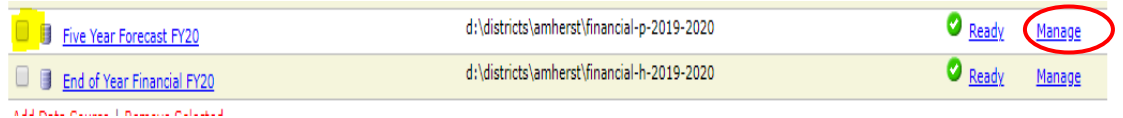

### Click on "Upload File":

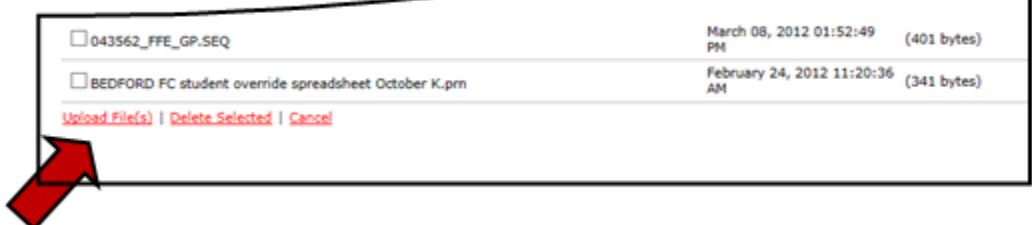

٦

**5.** Click on **"Browse"** to locate the .SEQ file that was exported from EMIS-ffe (refer to step 3 on page 8):

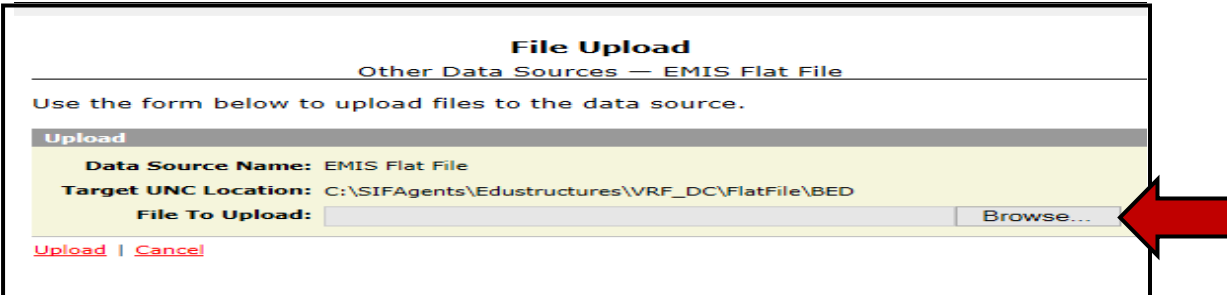

**6.** Once you locate click **"Upload"**:

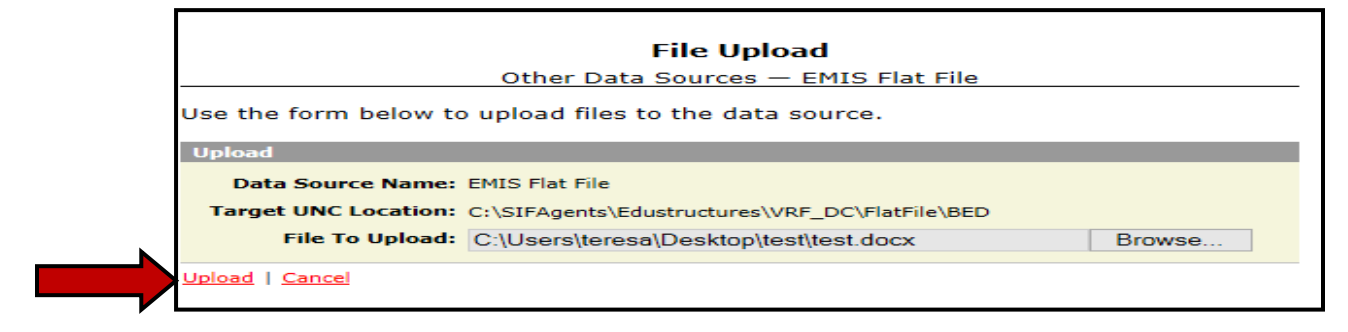

**7.** Verify the file you just uploaded is there:

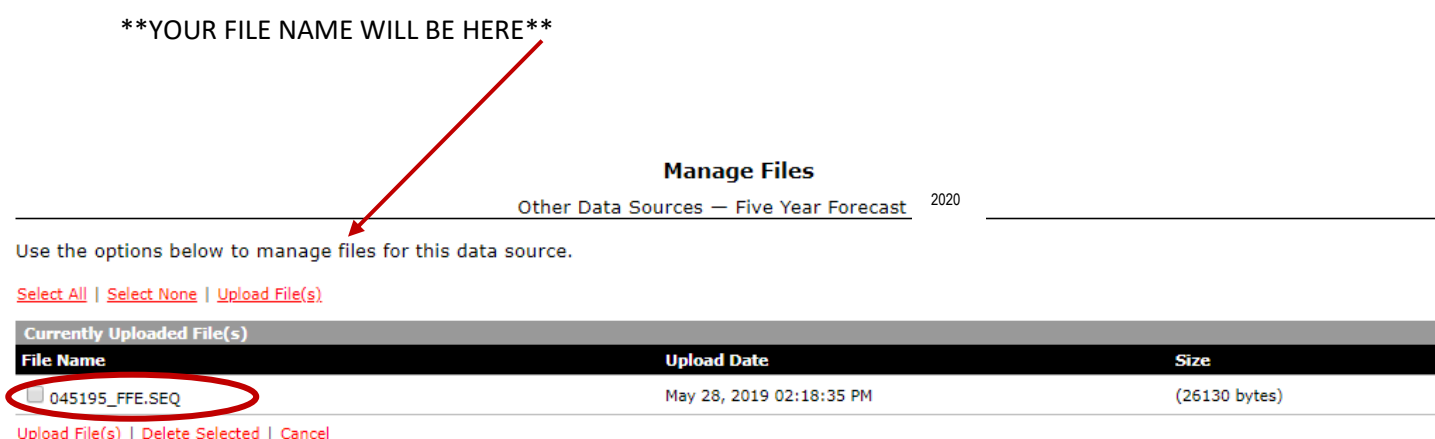

**8.** Once the file is uploaded, return to the **"Collection Requests Tab"**

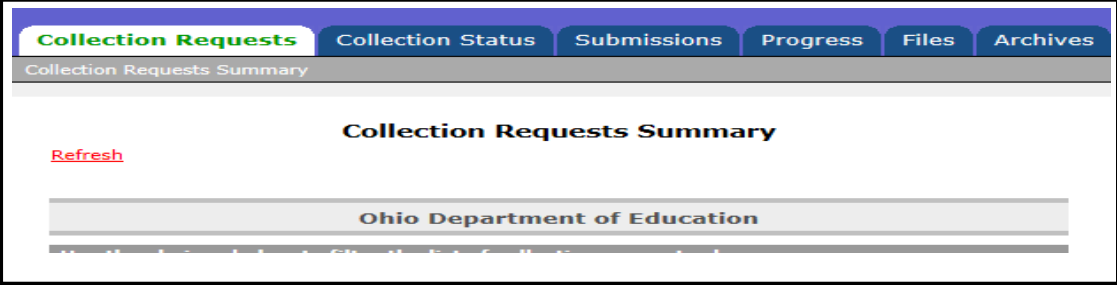

**9.** Select Collection Request**: FY20-P-FYF 1 Req -**

#### **Collection Requests Summary**

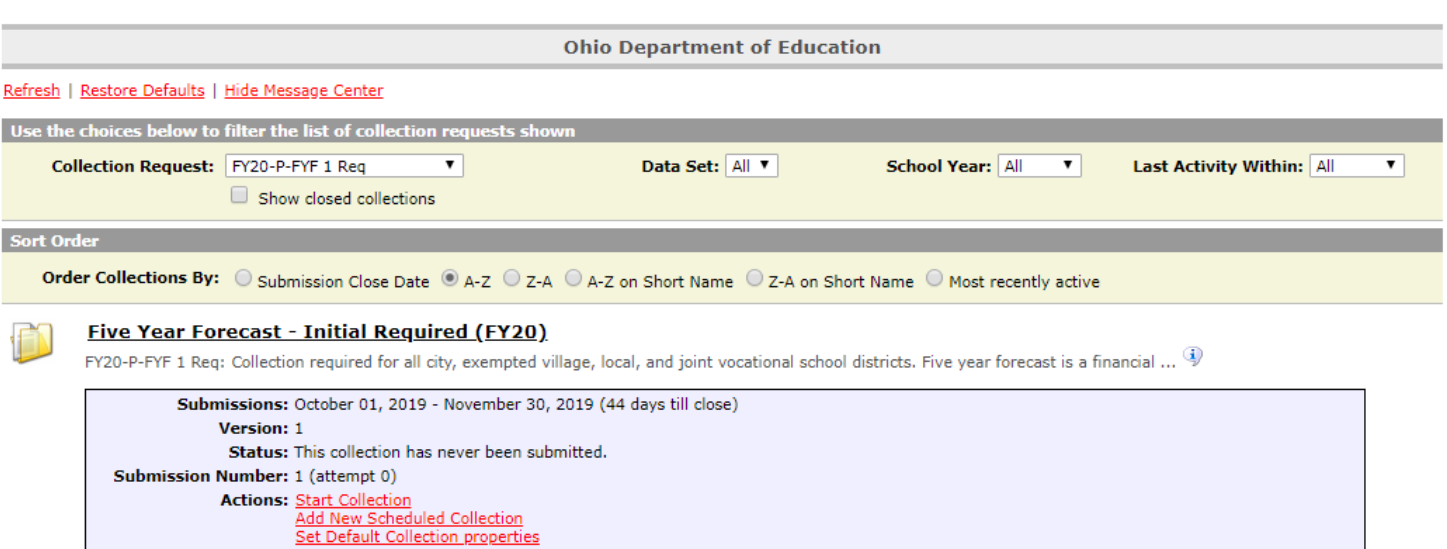

Refresh | Restore Defaults

**10.** Then Click on **"Start" Collection (EAST)**

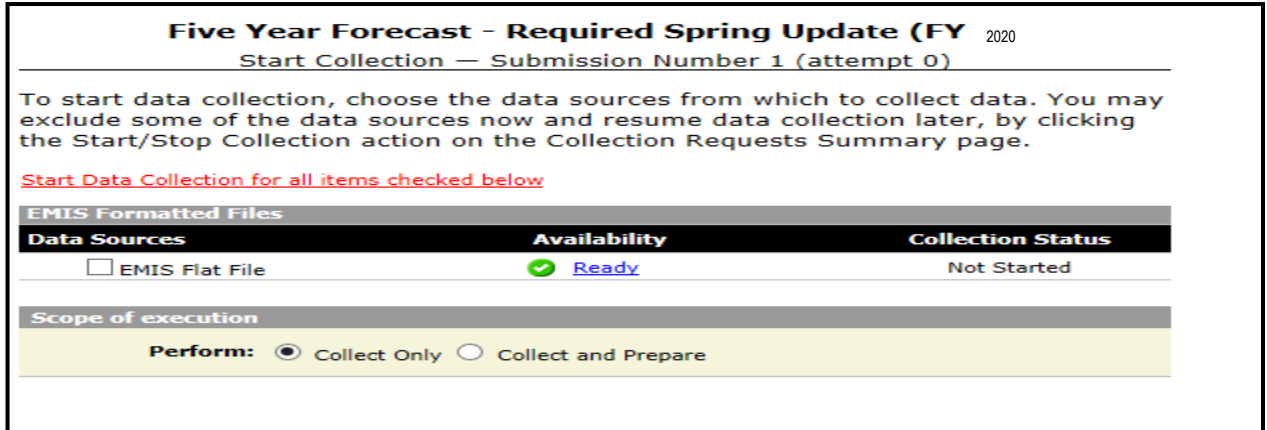

### **Start Collection (WEST)**

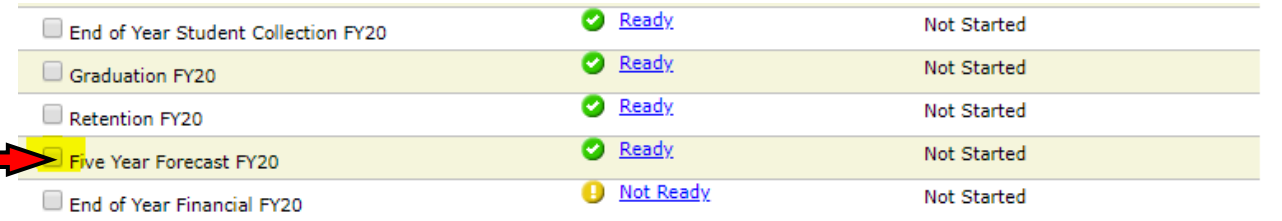

### **11.** You will be sent back to the **"Collection Requests"** summary tab

- **12.** Click on red **"Refresh"** near the top of the screen
- **13.** When "Prepare" appears under actions, the collection is finished
- **14.** Click on **"Prepare"**

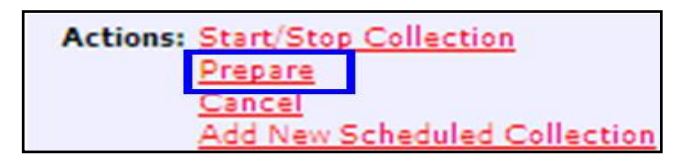

**16**. If you see "**Level one exception has occurred**:" Then you have errors. Click on "**View Level 1 Validation Report**"

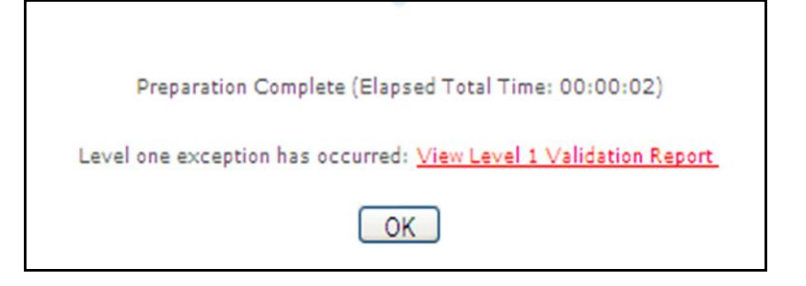

- **17.** An error report **may** appear. You can correct your errors on the original spreadsheet and begin the process again. If you **do not** have a Validation Report - click on **OK** and skip to the next item. **If** there are warnings please review; if no action is necessary you may choose to ignore the WARNINGS. **Errors** need to be corrected.
- **18.** Click on **"Preview"**

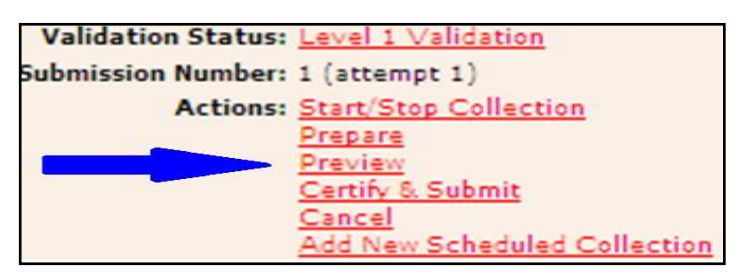

#### **19.** Click on **"Generate Preview"**

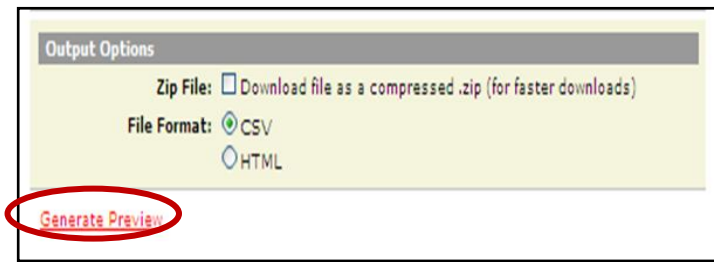

**20.**

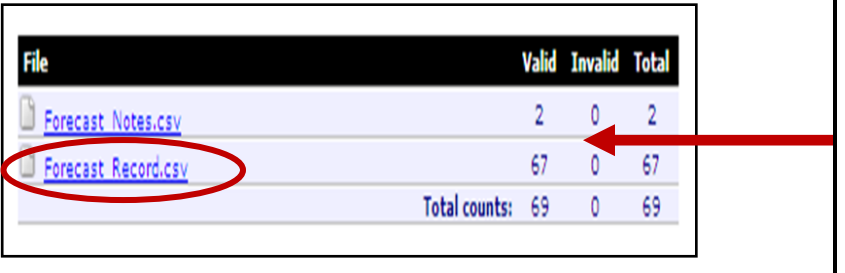

Make sure the **Valid** column contains a number other than 0. If a 0 appears in the **Valid** column, no records were loaded. The **Invalid** column should be 0. If the **Invalid** column is **NOT** 0, there are possible errors. It is important to review the data prior to sending to ODE.

- **21.** Open or Save the file (Review your submitted data)
- **22. \*\*\*If you are awaiting Board approval, you may stop here and** *Certify and Submit* **at a later time\*\*\*** *However, IF it has been over 24 hours since you collected and prepared your forecast you will need to repeat steps 11-22 PRIOR to certifying and submitting. You will NOT need to upload your forecast again unless there were changes made*.
- **23.** When you have no errors, you can click on *"Certify & Submit"*

#### *The NOTES must be submitted in a TXT or PDF file format during Certify & Submit step.*

This collection request requires attaching a file to this submission. Submission without this file is not possible. Select the file to upload.

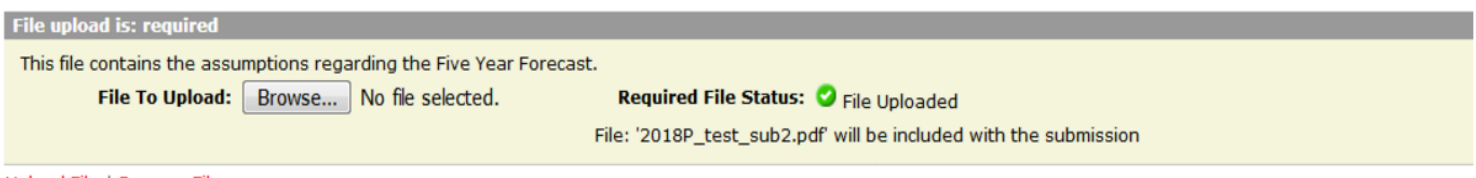

**24.** Check the "I certify... Box, add any comments you wish and click on "Certify and Submit"

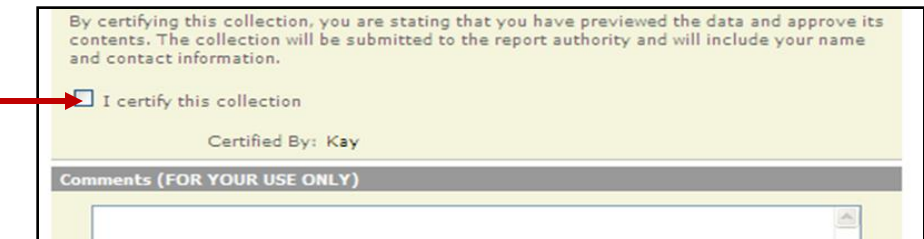

- **25.** Your forecast has now been submitted
- **26.** The next business day check the ODE website to make sure your forecast was loaded accurately

*Timing for ODE posting the Forecast is usually between 24 to 48 hours, depending how late in the period you submit.*

*Meaning, if you submit the last week the period is open, many districts in the STATE are doing the same, it may take ODE longer to get the forecast on the website.*

Upload File | Remove File